# **SCANNER SCANNER** 快速安装指南

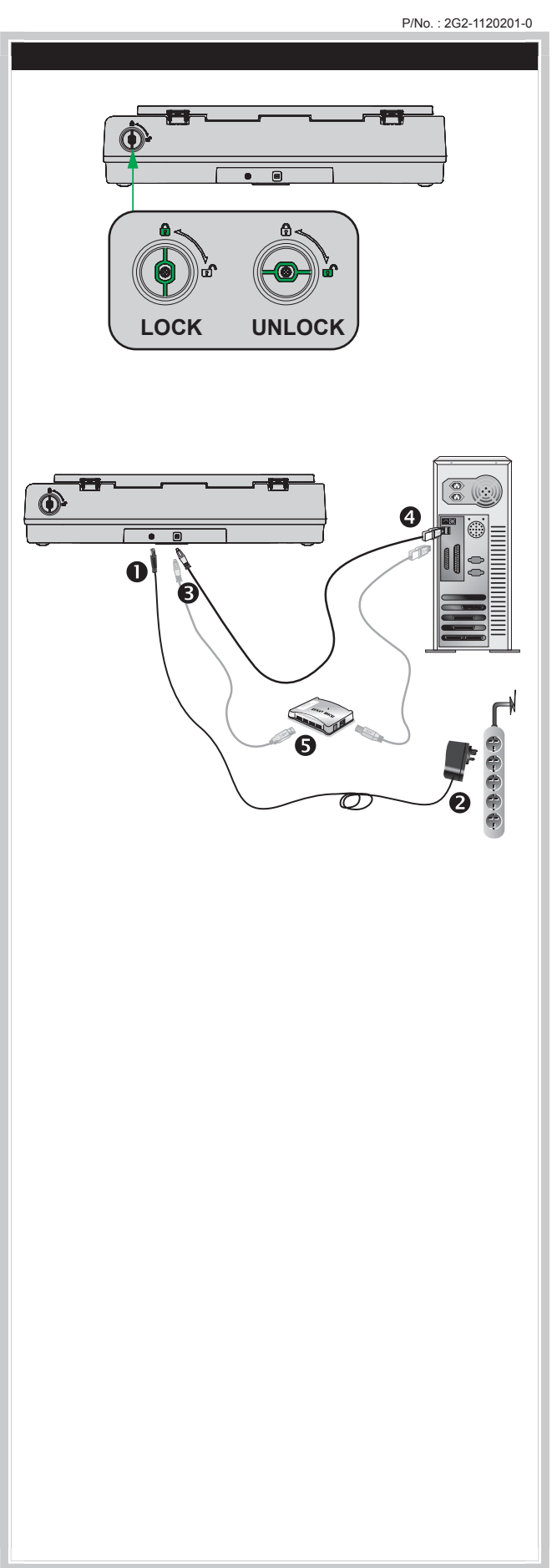

安装与设定扫描仪

#### 第一步、解除扫描仪安全保护锁

此扫描仪设计有安全保护锁,确保在运输过程中扫描头的安全。在您连接 和安装扫描仪之前,请务必先解除您扫描仪上的安全保护锁。将位于扫描 仪背面面板的保护锁旋钮,内压并且朝顺时钟方向旋转90度直到解锁位置 ,以解除扫描仪上的安全保护锁。当成功解锁时,保护锁旋钮将被转至水 平位置。

#### 第二步、连接您的扫描仪和计算机

- 1. 将交流变压器插入扫描仪的电源接口。
- 2. 将电源线的另一端插入标准交流电源插座。
- 3. 将USB连接线的方形接头插入扫描仪后方的USB端口。
- 4. 将此USB连接线另一端的长方形接头插入计算机主机后方的USB端口。
- 5. 如您欲将扫描仪连接到USB集线器使用,先确认集线器已连接到计算 机USB端口, 接着再将扫描仪连接到USB集线器上。
- \* 若使用USB集线器,建议您使用有附外接电源变压器的集线器。

#### 第三步、安装软件

- 1. 按下扫描仪上的电源开关开启扫描仪。
- 2. 假如您计算机的USB部分功能正常,计算机会自动检测到有新的设备 连接到USB端口,屏幕上会出现"发现新硬件"的窗口画面。

1 如果您在计算机关机时,接上扫描仪,打开计算机进入 信息 窗口时,也会出现"发现新硬件"画面。

3. Windows 7 用户:

- 当安装光盘是给多种机型使用时
	- a.请将随机附赠的驱动安装光盘放入光驱内,在随后出现的"自动播放"窗口中点 击"运行install.exe"。
	- b.如果"用户帐户控制"对话框跳出的话,点击"是"。接着按照弹出的安装讯息 进行安装。
	- c. 在"设备管理器"窗口中,把鼠标光标移到"其它设备"项目下的此扫描仪旁并 单击右键,接着从弹出的快捷菜单中点击"更新驱动程序软件"。在打开的窗口 中点选"浏览计算机以查找驱动程序软件",接着点击"浏览"按钮。
	- d. 在打开的"浏览文件夹"窗口中,选取内含此扫描仪驱动程序的文件夹或光驱, 并接着点击"确定"按钮以返回前一个窗口。点击"下一步"按钮,如果 "Windows安全"窗口出现,点选"始终安装此驱动程序软件"。接下来请跳至 步骤5。

#### 当安装光盘是给单一机型使用时

- a. 请将随机附赠的驱动安装光盘放入光驱内,在随后出现的"自动播放"窗口中点 击"运行install.exe"。
- b. 如果"用户帐户控制"对话框跳出的话,点击"是"。接下来请跳至步骤5。

#### 4. Windows 8 & Windows 10用户:

- a. 请将随机附赠的驱动安装光盘放入光驱内,点击弹出的通知讯息,然后在弹出的 窗口中点击"运行 install.exe"。如果错过弹出的通知讯息,请退出并重新插入 驱动安装光盘。
- b. 如果"用户帐户控制"对话框跳出的话,点击"是"。接下来请跳至步骤5。
- 5. 遵循屏幕上的指示,安装扫描仪所需的所有程序。如果精灵对话框跳出的话,按" 下一步"按钮,接着在"Windows安全"窗口中点选"始终安装此驱动程序软件" ,然后在精灵对话框中按"完成"按钮。
- 6. 待软件安装完毕后,关掉所有开启的程序,点击"完成"按钮重新启动计算机。

CAnsentor(请将驱动安装光盘存放妥当,以备将来您可能需要安装 注 意 驱动程序和软件时使用。

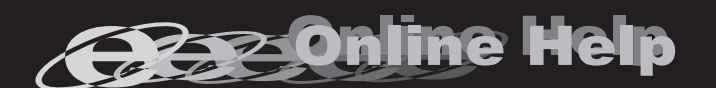

، M د 欲知详尽的扫描仪使用方法,请参阅网上帮助文件,或 参阅扫描仪附赠的驱动安装光盘片中的使用手册。

## **SCANNER SCANNER**

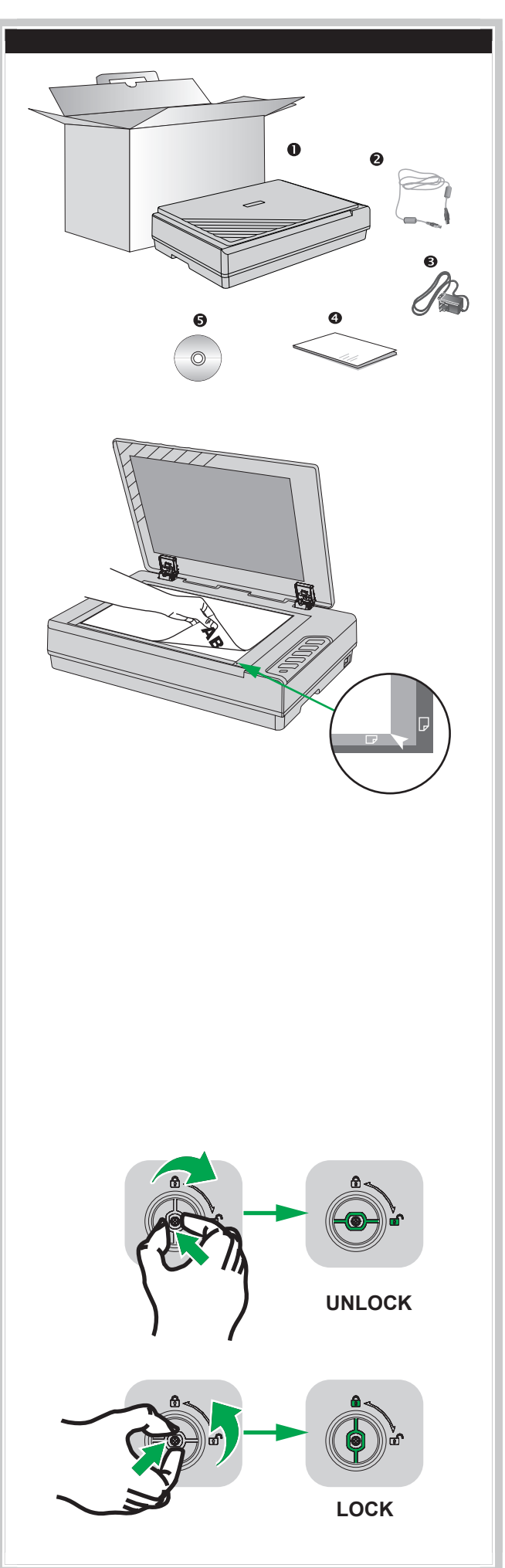

### 执行扫描

#### 原厂附件

- 1. 扫描仪
- 2. USB连接线 3. 交流变压器
- 4. 快速安装指南
- 5. 驱动安装光盘
	-

### 放置稿件

- 1. 掀开扫描仪文件盖板。
- 2. 将欲扫稿件面朝下放到扫描仪玻璃平台上,将稿件顶侧左方对齐扫描仪上的箭头 图标。
- 3. 轻轻盖回盖板。

#### 扫描稿件

#### 用扫描仪按键或华科益扫描软件的"执行"菜单"来完成扫描

华科益扫描软件提供您最便捷的方式调用常用的扫描功能。当您需要重 复使用相同的设置重复扫描并送到相同的目标程序时,这些功能则相当 有用。

#### 设定按键的设置

在您使用扫描仪按键进行第一次扫描时,建议您先根据您的需要和喜好 设定按键的设置。有两种方法来打开和查看华科益扫描软件的设定窗口 :

- 双击Windows系统任务栏上的 【■ 图标。
- 右键单击Windows系统任务栏上的 20 图标,然后由弹出的菜单中点选"按键 设置"。
- 在"按键设置"窗口中,您可以找到窗口左侧排列有数个按钮。点击左侧中的任一按
- 钮,对应此按钮的当前设置随即显示在右侧。您可以根据需要调整设置。

#### 使用按键进行扫描

操作此扫描仪进行稿件或图像的扫描很容易。请参照如下操作步骤:

- 1. 将稿件或图片放到扫描仪上。
- 2. 进行如下操作开始扫描:
- 按下扫描仪控制面板上的按键。
- 右键单击Windows系统任务栏上的 (上) 图标,并由弹出的菜单中选取"执行 "。点击所需的按钮功能。

扫描随即开始扫描并执行您在"按键设置"窗口中指定的任务。

#### 扫描仪安全保护锁

您的扫描仪设计有两种不同状态的安全保护锁,为了确保您的扫描仪能够正常运作, 您必须根据您的情况来决定使用哪一种安全保护锁状态。

#### 始终解锁模式

扫描仪准备就绪。因而,当您决定长期在一个固定的场所使用这台扫描仪,您可以将 扫描仪的安全保护锁设置为这种状态。将位于扫描仪背面面板的保护锁旋钮,内压并 且朝顺时钟方向旋转90度直到解锁位置,以解除扫描仪上的安全保护锁。当成功解锁 时,保护锁旋钮将被转至水平位置。

#### 始终锁定模式

您在运输或旅行时,此模式可将您的扫描仪保持在上锁状态以保护光学组件。将扫描 仪设定在此模式时,扫描仪将无法运作。将位于扫描仪背面面板的保护锁旋钮,内压 且朝逆时钟方向旋转90度直到上锁位置,以锁上扫描仪上的安全保护锁。当成功上锁 时,保护锁旋钮将被转至垂直位置。

> 当您需要搬动扫描仪,请务必先将扫描仪恢复到 **会会** 上锁的状态,避免扫描仪受到损坏。